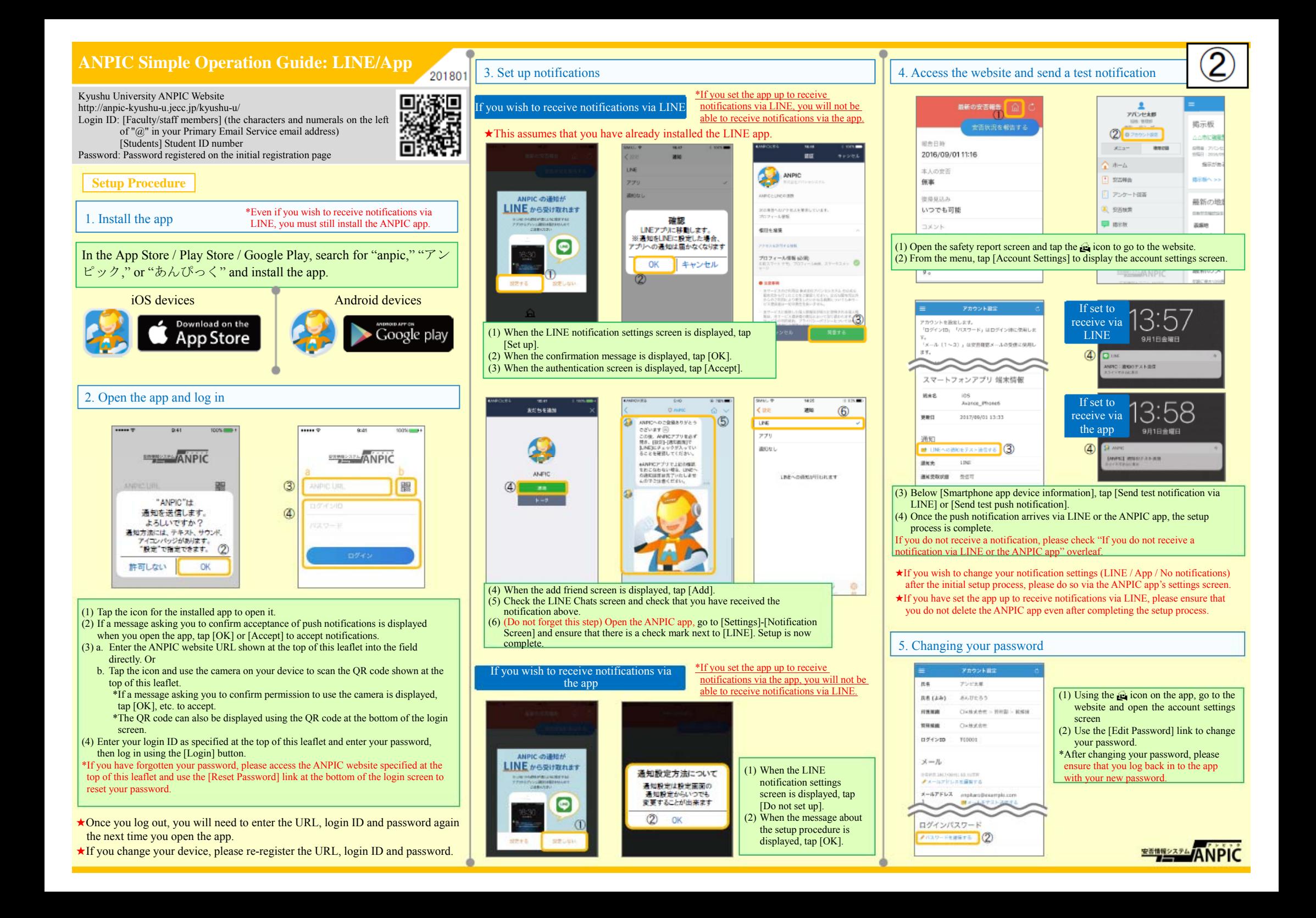

# **How to respond via LINE**

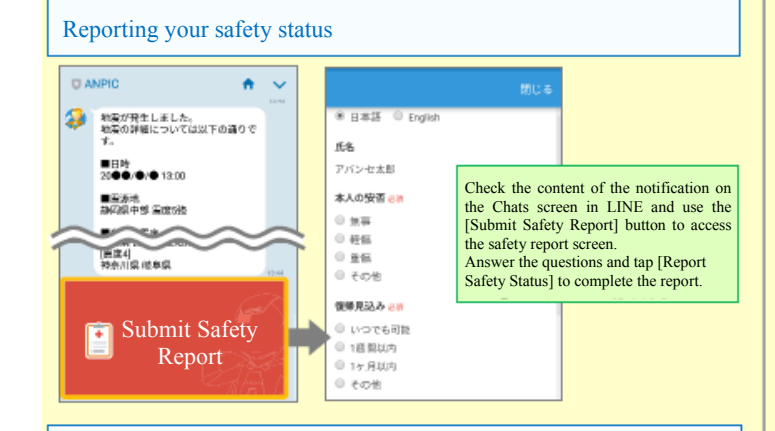

### Responding to questionnaires

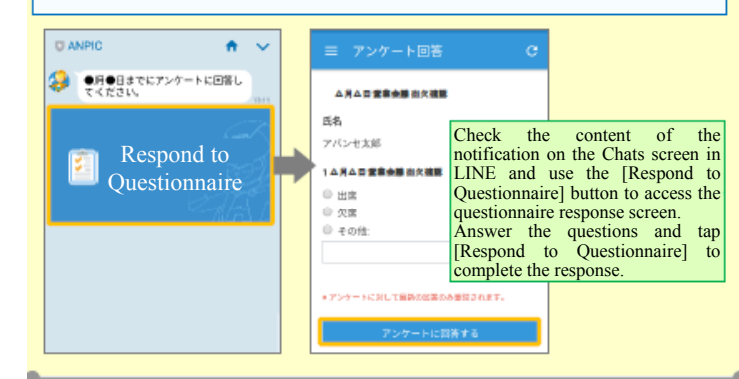

### If you do not receive a notification via LINE or the ANPIC app

If you do not receive a notification, please check the following. (\*Screen names may vary from one smartphone to another.)

- If set to receive notifications via LINE
- 1. Unblock the ANPIC account

### If set to receive notifications via the app

1. Enable push notifications in your smartphone settings [Settings]→[Notifications]→[ANPIC] [Settings]→[Apps]→[Manage Apps]→[ANPIC] [Settings]→[Sounds and Notifications]→[Manage Notifications]

### In both cases

- 1. Check the account settings screen on the website. If information about your device is not displayed, log out from the ANPIC app and then log back in again 2. Update your OS to the latest version Compatible OS: iOS 9 or later / Android OS 5 or later recommended 3. Check that you are not connected to a single Wi-Fi access point via multiple communication devices
- 4. Uncheck the box for the battery saver function or power saving mode (Android only) 5. Turn off Wi-Fi optimization (Android only)
- 6. Delete any antivirus apps and task killer apps (Android only)

# **How to use the ANPIC app**

# Displaying the menu

 $\pm$ 

Ţ

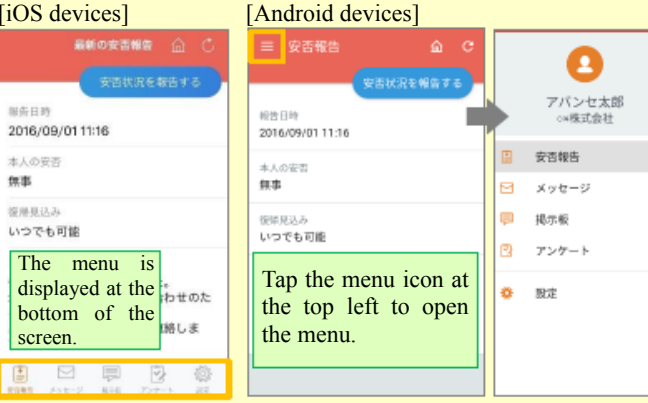

# Reporting your safety status

Use method a or b below to display the safety report screen.

## a. Display using the safety report button

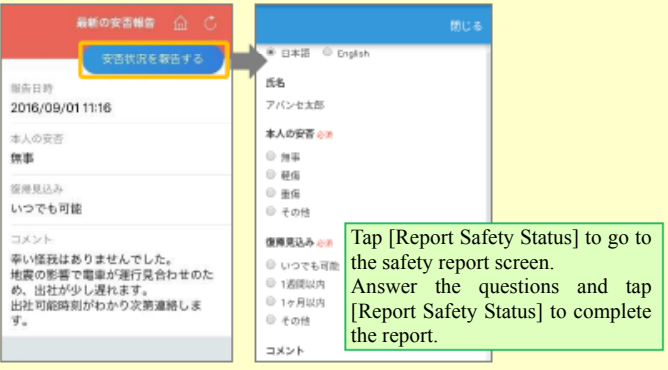

### b. Display via the URL in the safety confirmation email.

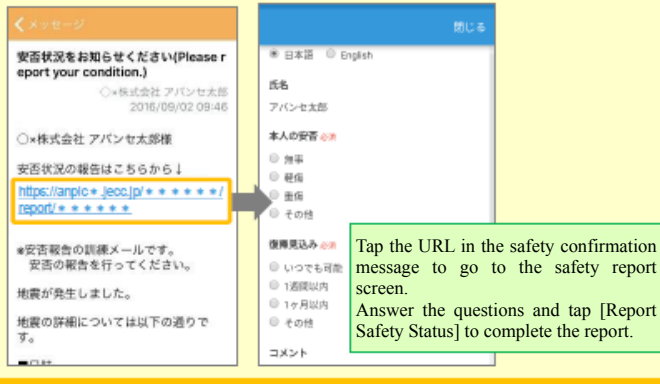

# Responding to questionnaires

Use method a or b below to display the questionnaire response screen.

#### a. Display via the questionnaires screen

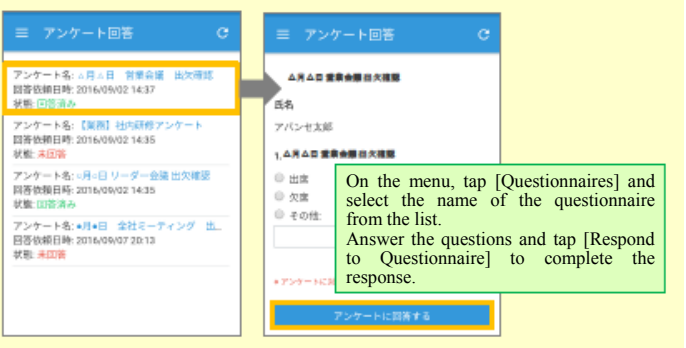

#### b. Display via the URL in the email about the questionnaire.

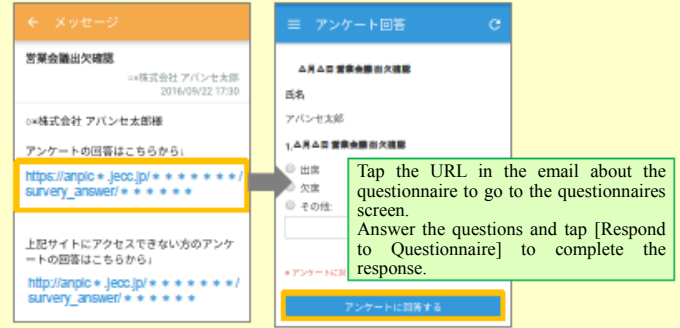

## Changing how you receive notifications

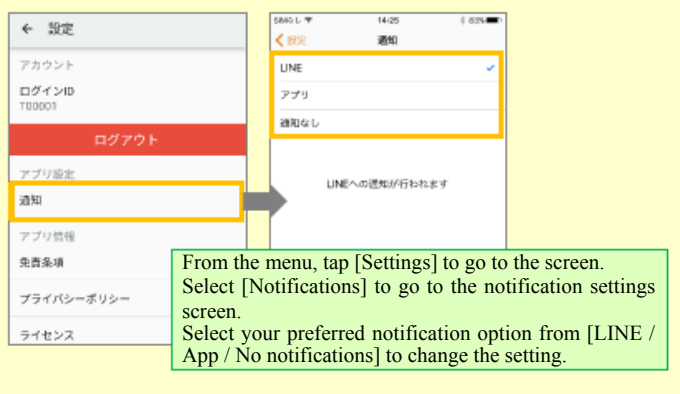

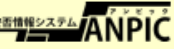